## **Instructions for Final Submission**

#### **Step1**:**Login to your account to access to the submission website.**

2017 IEEE 7th Annual International Conference on CYBER Technology in Automation, Control, and Intelligent Systems (CYBER)

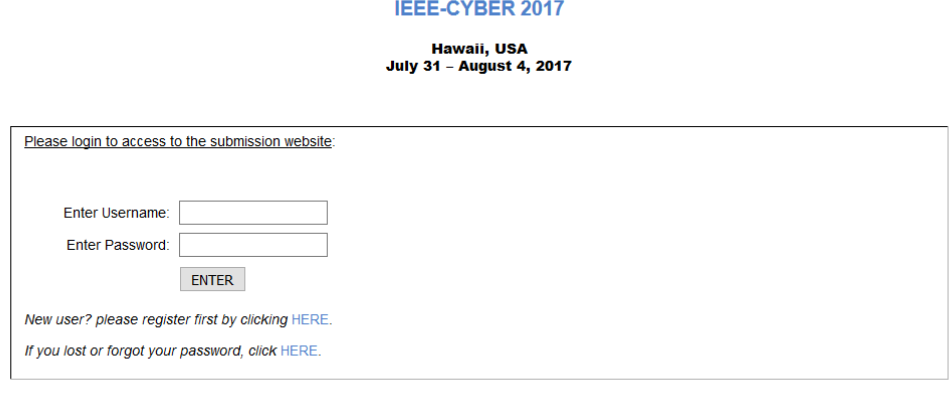

START Conference Manager (V2.61.0 - Rev. 4650)

**Step2: Select the option "Your current Submission(s)" to access to your submissions.**

**Step3: Enter the submission passcode which has been sent to your email when you successfully submitted your paper.**

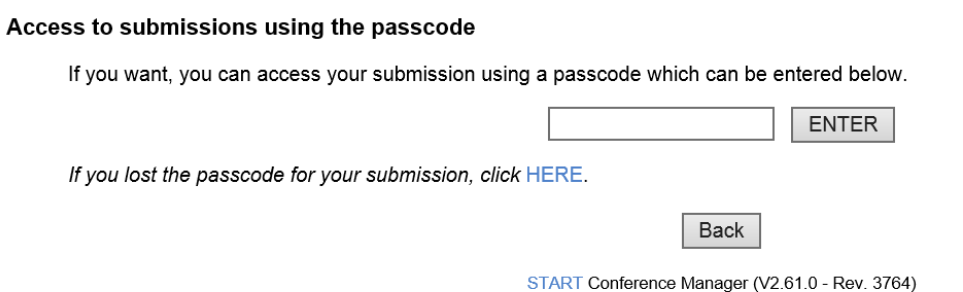

**Step4**:**Select the option "Final camera-ready submission: Submit your Final camera-ready submission" to access to the Final Submission Page.**

# **Step5: First click the option "Please Click here to submit IEEE Copyright information" when you have confirm your title of submissions and list of authors.**

IMPORTANT: Before uploading your documents, please complete the IEEE Copyright Transfer form (click on the Copyright Submission link below). Then download the completed PDF copyright from the IEEE, and submit it to us below

Please Click here to submit IEEE Copyright information

## **Step6: Follow the instructions on the screen and finally click download**

## **to obtain your PDF copyright receipt.**

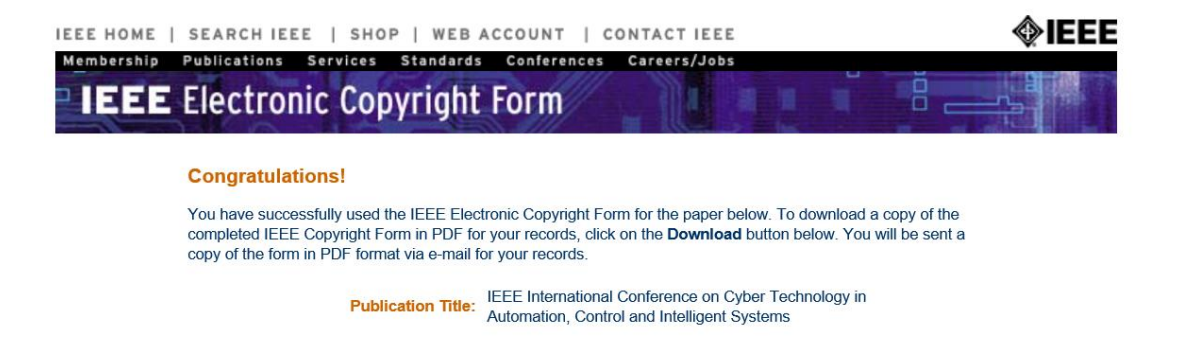

## **Step7: Upload the PDF copyright receipt obtained in Step6.**

#### PDF Copy of IEEE Electronic Copyright:

Please upload the PDF copyright receipt you receive from IEEE's e-copyright service.

Upload copyright file: 浏览…

**Step8: (a)Before upload your final submission here, please first log in IEEE PDF eXpress:** <https://www.pdf-express.org/> **and enter the conference ID: 41548xp. Then follow their instructions to check your final PDF format meets IEEE Xplore requirements;**

> **(b)Once you receive the congratulations email, save it in a text file named as"email.txt";**

## **(c)Then you can download your already checked PDF by click the paper title from IEEE PDF eXpress.**

### **Step9: Upload your PDF obtained in Step8 (c).**

#### Camera-ReadvPaper:

The paper should strictly follow the IEEE conference paper format, and the file should be PDF file only which is follow IEEE Xplore PDF compliance requirement. Any paper file without passing the Xplore PDF compliance check will not be included in the conference proceedings

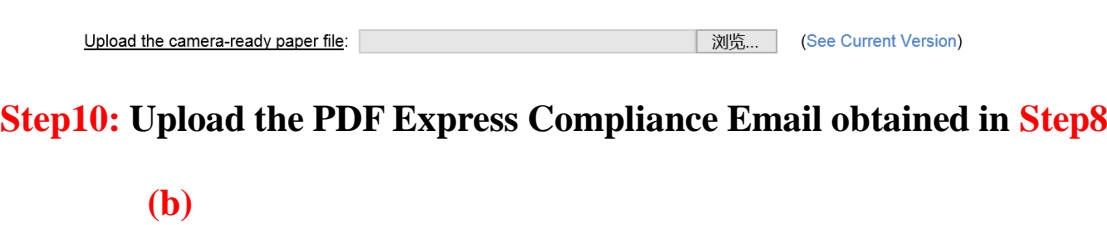

**PDF Express Compliance Email:** 

Upload the text file of Email from Xplore PDF Express, which indicates that the uploaded paper PDF file has passed IEEE Xplore PDF compliance check The email should be saved and uploaded as a plain ascii text file, with a corresponding file name (i.e., with a .txt extension). For example, an appropriate file name would be "email.txt"

Upload the PDF Express Compliance Email:

浏览... (See Current Version)

浏览... (See Current Version)

## **Step11: Upload the source file(s) which used to make your final PDF.**

Source file(s): Please upload the source file(s) below (e.g., MS Word documents, latex ZIP archive, etc.) used to make your compatible IEEE PDF

Upload the source file(s):

## **Step12: Upload your One-Page CyberDigest.ppt here.**

**One-Page Powerpoint File:** 

Upload a one page Power Point File for conference digest.

Upload the one-page Digest File:

| 浏览... | (See Current Version)

**Step13: Click the option "Save" to finish the final submission.**

 **IEEE CYBER 2017**